TO:EPSON 愛用者

FROM:EPSON 客服中心

主題敘述:如何在 Windows 10 下新增內建印表機

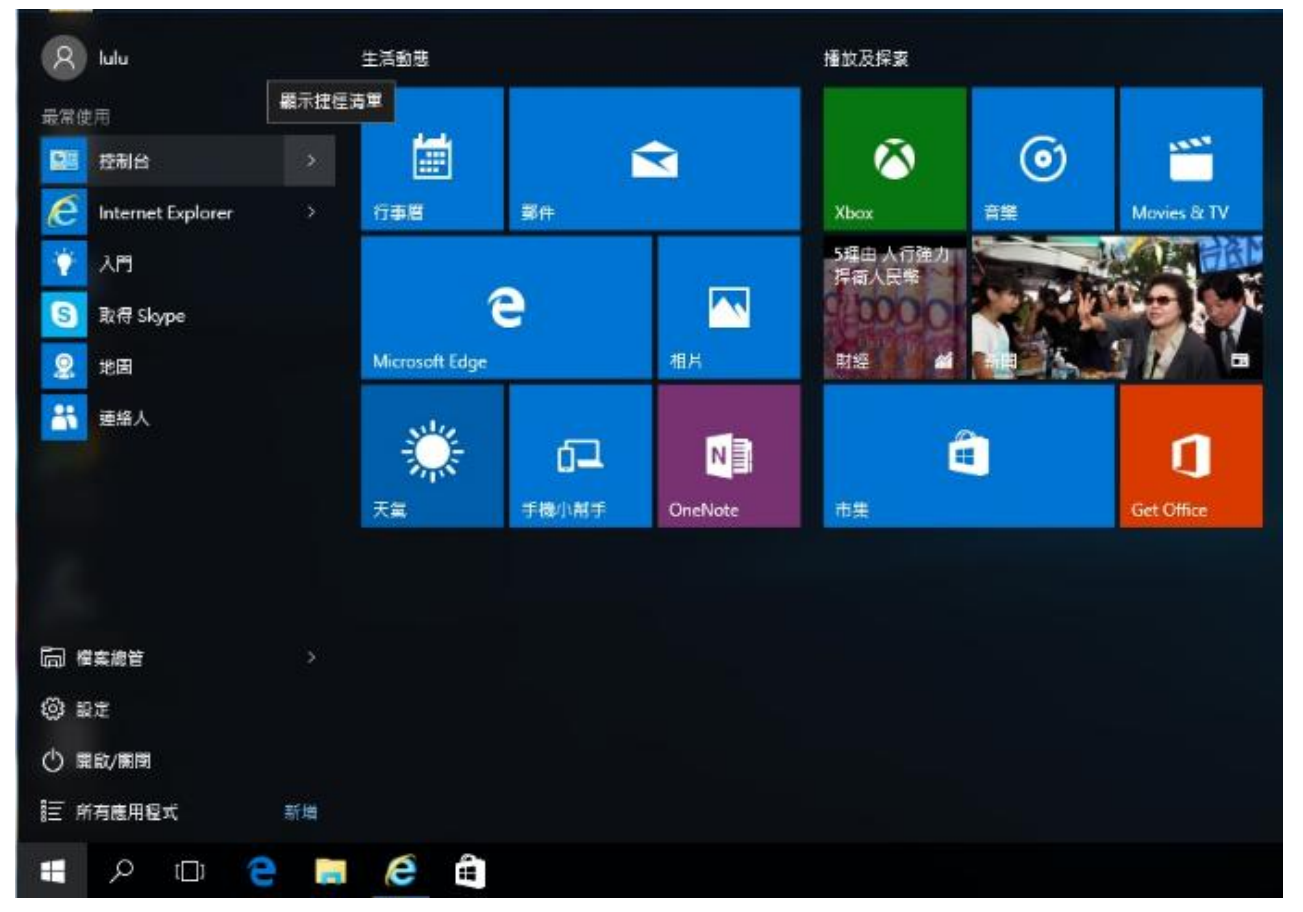

步驟 1、點選桌面左下方的「WIN 」後,點選「控制台」。

步驟 2、將印表機連接在安裝 Windows 10 的電腦並開啓印表機的電源,點選「裝置和印表機」。

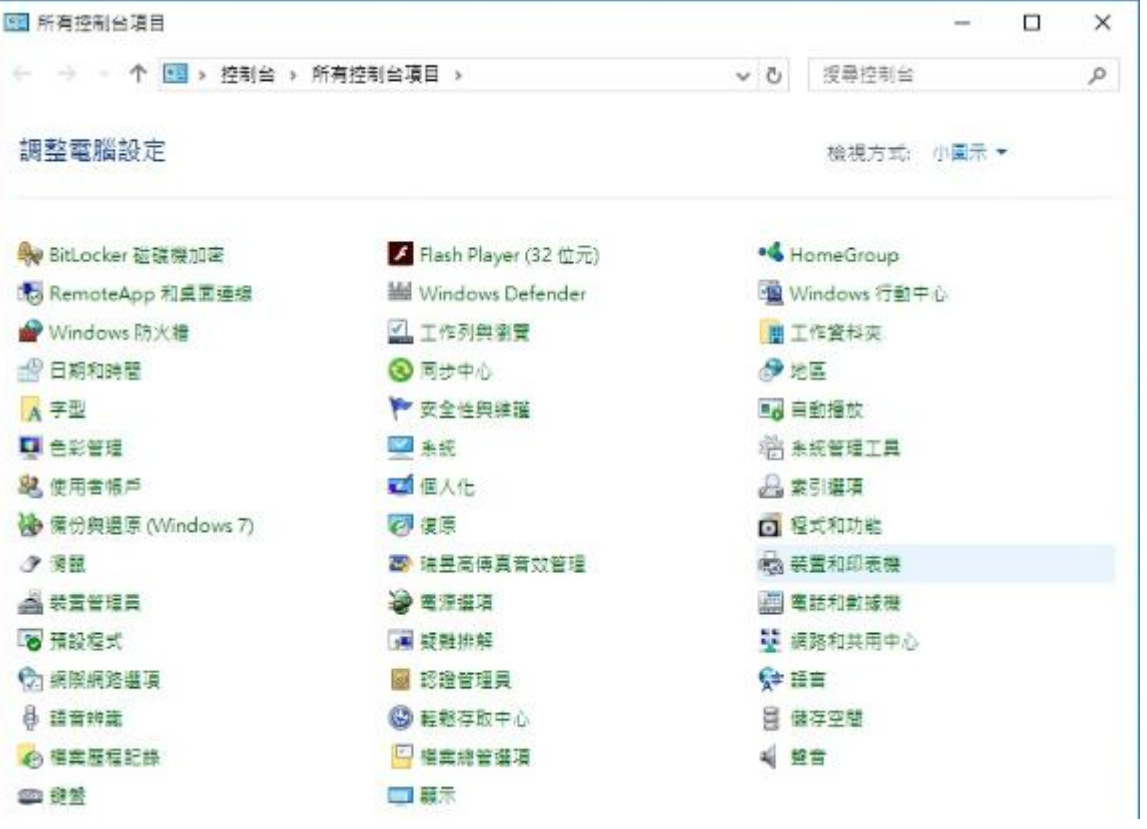

步驟 3、點選左上方的「新增印表機」

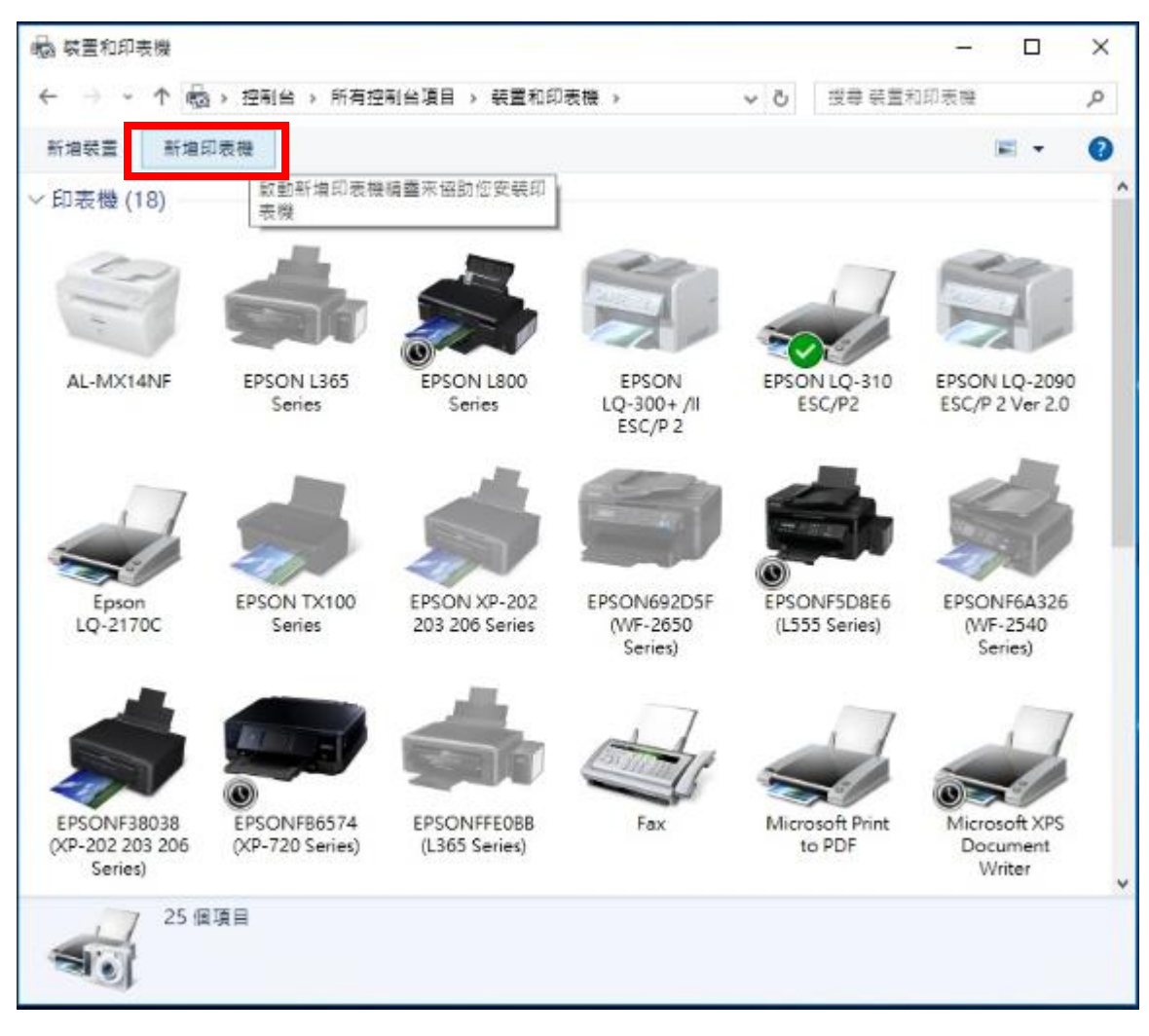

步驟 4、出現畫面後,直接點選下方「我要的印表機未列出」,不要讓畫面自動搜尋。

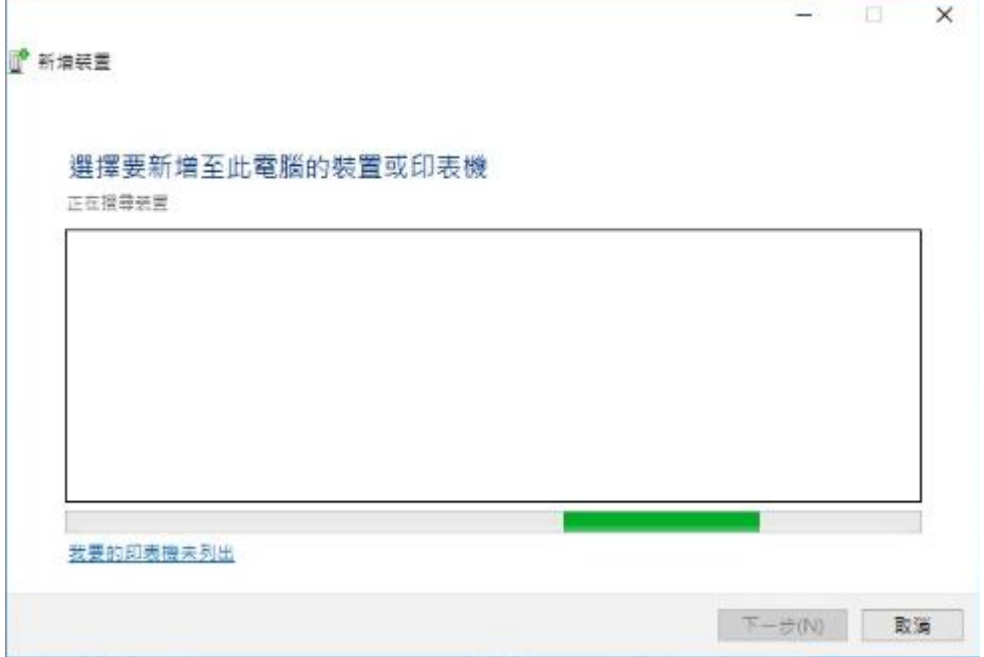

步驟 5、選擇「以手動設定新增本機印表機或網路印表機」之後,選擇「下一步」。

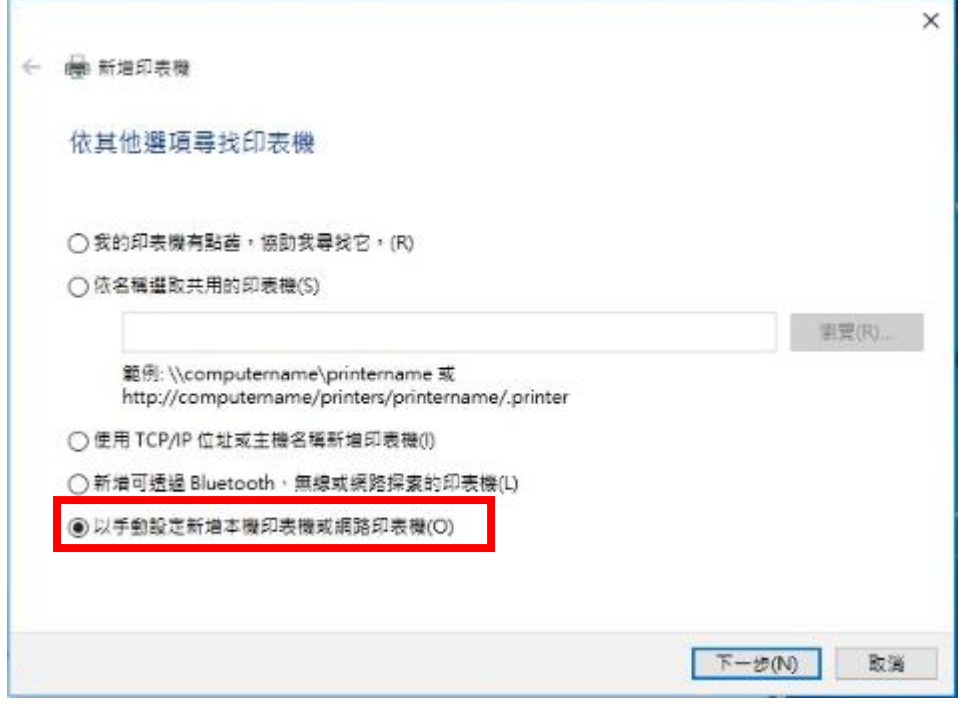

步驟 6、選擇「使用現有的連接埠」請依印表機連接至電腦方式選擇「LPT1」或「USB001」,之後選 擇「下一步」。

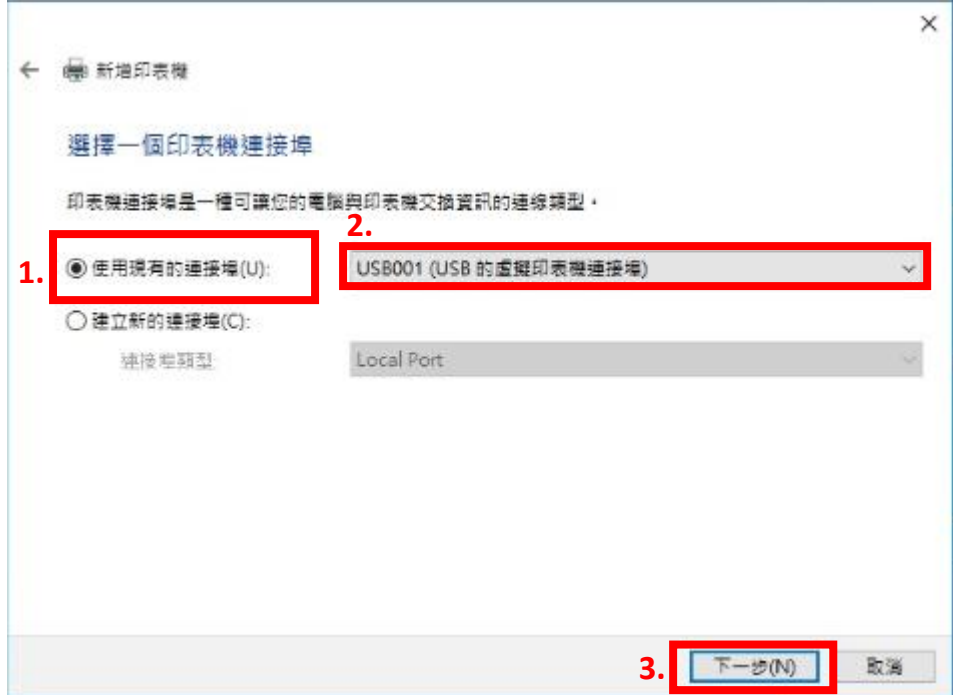

步驟 7、「製造商」選 EPSON、「印表機」清單內找尋您要安裝的機型,若沒有您的印表機型號,則請 點選「Windows Update」。

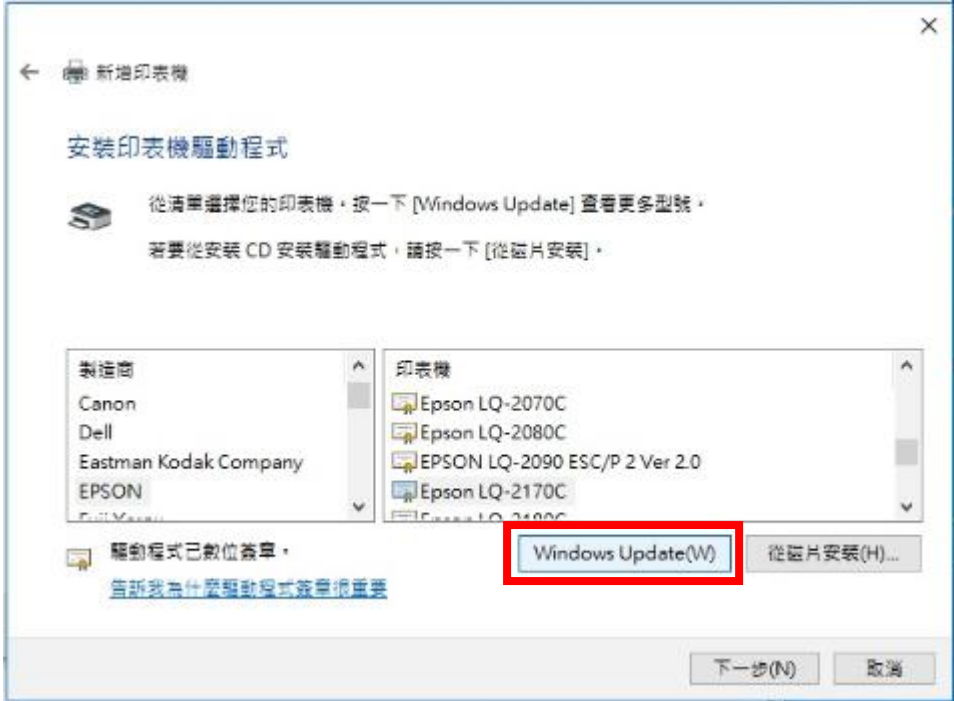

步驟 8、Windows 正在更新印表機清單,這需要幾分鐘的時間。

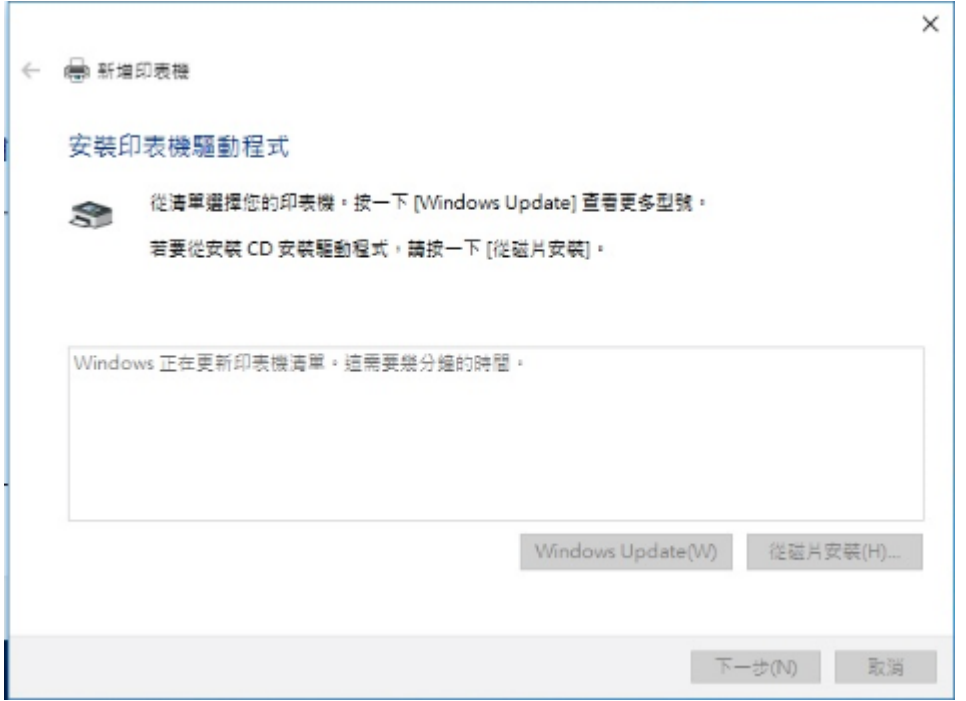

步驟9、待更新完成後,「製造商」點選 EPSON /「印表機」點選您的機器型號,之後點選「下一步」。

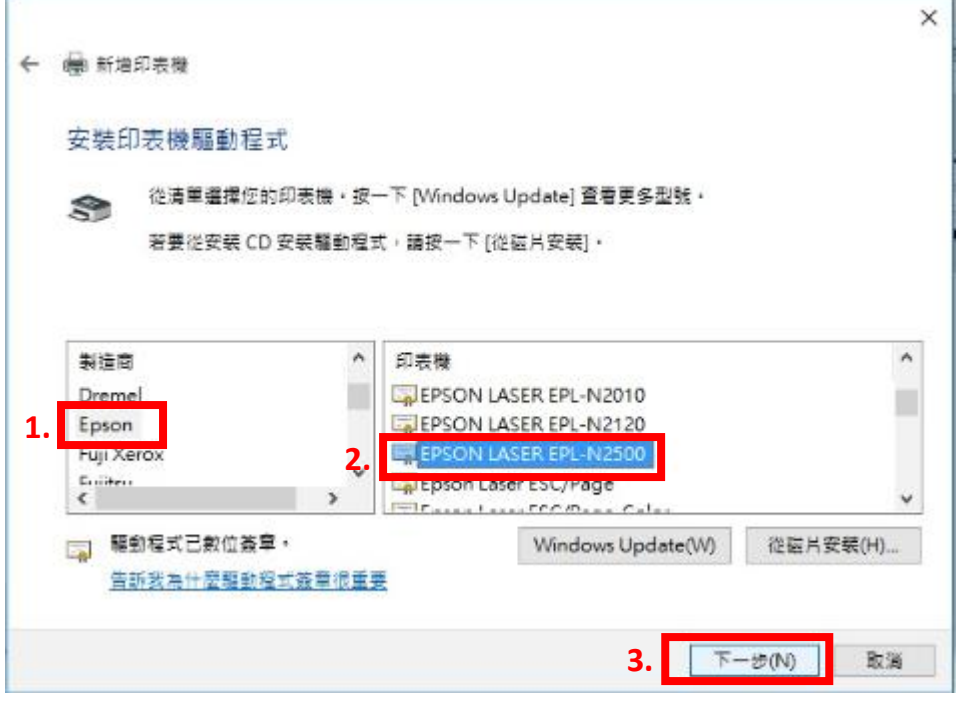

步驟 10、點選「下一步」。

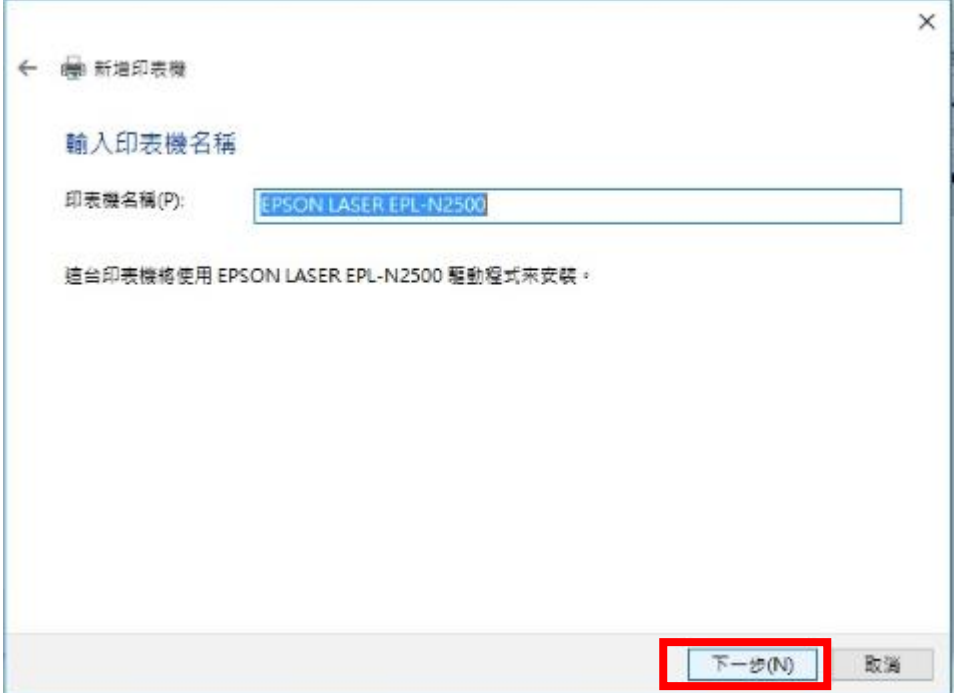

步驟 11、已經成功新增印表機,點選「列印測試頁」,確認有列印動作即可點選「完成」。

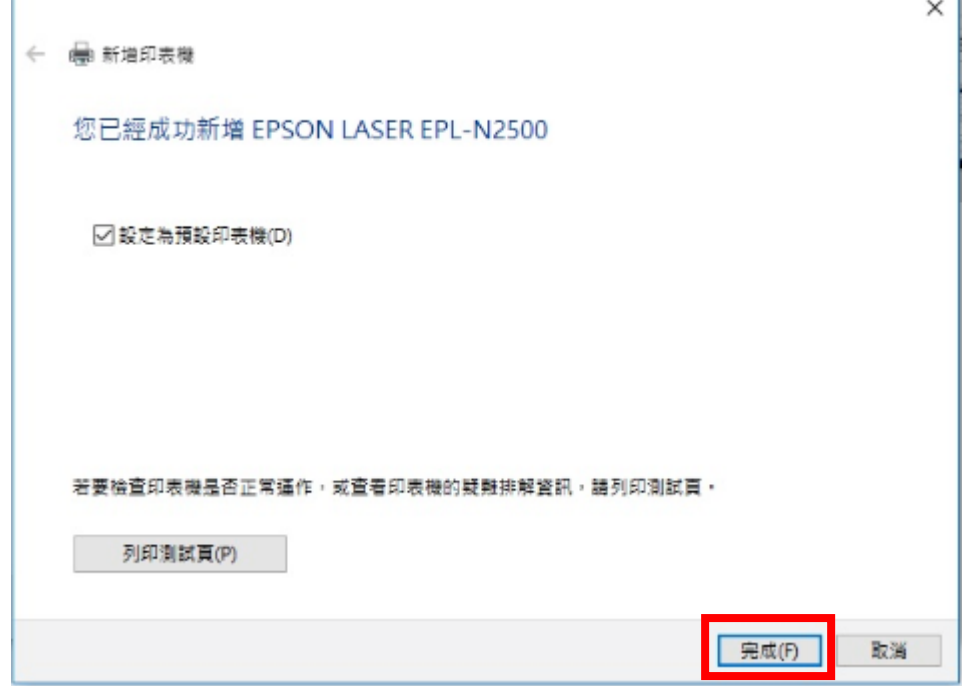

步驟 12、重新回到「裝置和印表機」中即可看到您所新增的印表機型號。

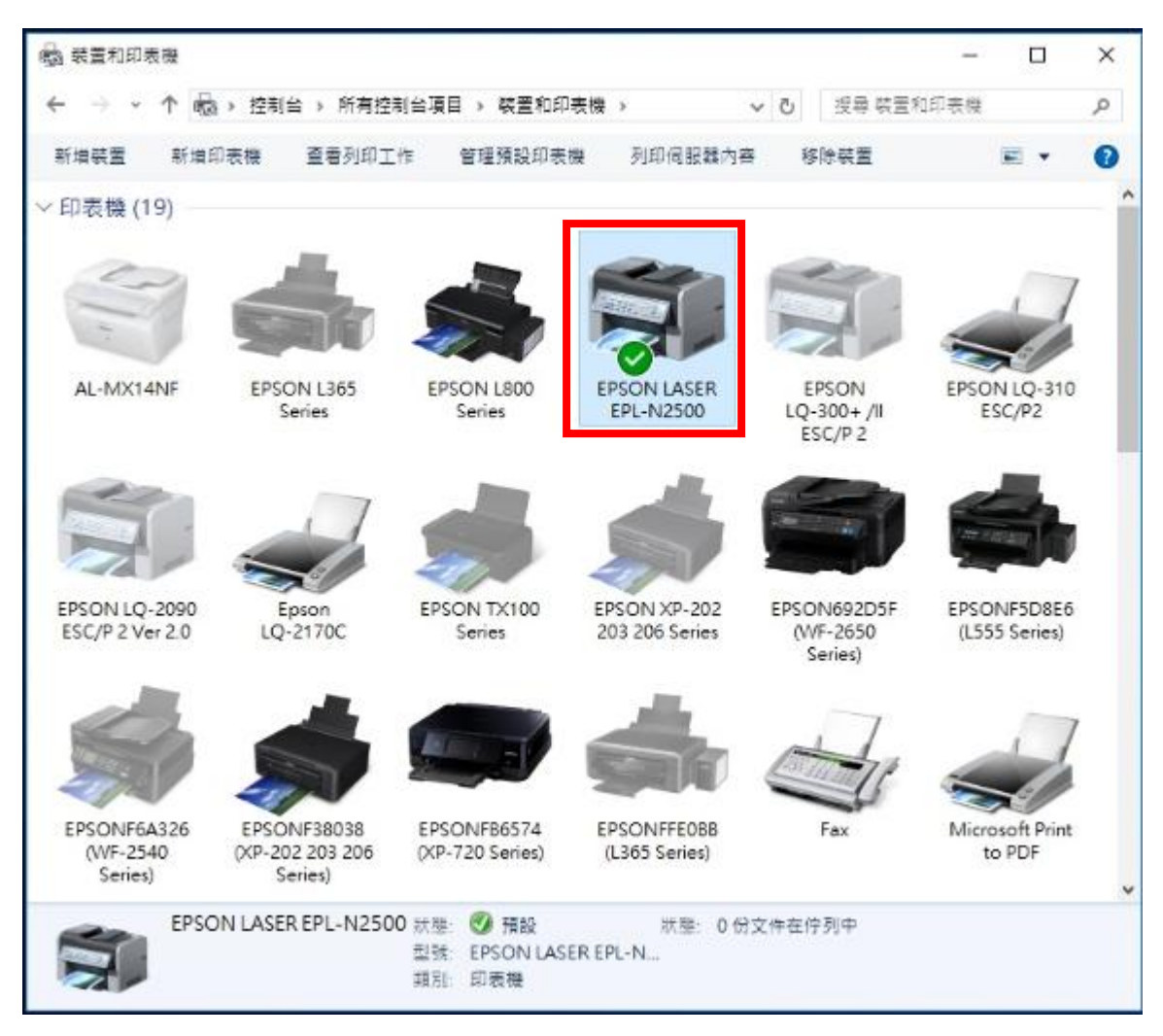